# Licensing

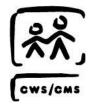

Rev: 01/2018 (8.1)

# **Table of Contents**

| CWS/CMS TRAINING MODULE CONVENTIONS                                                                | 3  |
|----------------------------------------------------------------------------------------------------|----|
| SKILL BUILDING EXERCISE: FOSTER HOME LICENSING                                                     | 4  |
| FOSTER HOME LICENSING                                                                              | 6  |
| STARTING THE CLIENT SERVICES APPLICATION                                                           |    |
| SEARCH PLACEMENT HOME/SUBSTITUTE CARE PROVIDER                                                     |    |
|                                                                                                    |    |
| RESOURCE MANAGEMENT APPLICATION                                                                    |    |
| CREATING A PLACEMENT HOME NOTEBOOK                                                                 |    |
| PLACEMENT HOME - ID PAGE                                                                           | 12 |
| SUBSTITUTE CARE PROVIDER PAGE                                                                      | 13 |
| OTHER CHILDREN PAGE                                                                                | 15 |
| Other Adults Page                                                                                  | 16 |
| CHAR/PREF PAGE                                                                                     | 17 |
| LICENSE INFO PAGE                                                                                  | 18 |
| COMMENTS PAGE                                                                                      | 19 |
| SPECIAL PROJECTS PAGE                                                                              | 20 |
| PAYEE PAGE                                                                                         | 21 |
| LA Payee Page                                                                                      | 22 |
| HOLD STATUS PAGE                                                                                   | 23 |
| BACKGROUND CHECK PAGE                                                                              |    |
| SAVING TO DATABASE                                                                                 | 25 |
| CREATING A COUNTY LICENSE CASE NOTEBOOK                                                            | 27 |
| ID Page                                                                                            | 28 |
| CHARACTERISTICS PAGE                                                                               |    |
| Visits Page                                                                                        |    |
| Issues Page                                                                                        |    |
| RECORD LICENSE INFORMATION                                                                         |    |
| CLOSING A COUNTY LICENSE CASE                                                                      |    |
| SUBSTITUTE CARE PROVIDER MOVES TO A NEW ADDRESS USING PROCESS PLACEMENT HOME MOVE COMMAND          |    |
|                                                                                                    |    |
| FOSTER FAMILY HOME (FFH) MOVE TO A RESOURCE FAMILY HOME (RFH) USING PROCESS PLACEMENT HOME MOVE CO |    |
|                                                                                                    |    |
| SEARCH TIPS                                                                                        |    |
| PLACEMENT HOME REPORTS                                                                             | 54 |
| HOW DO I CREATE A REPORT?                                                                          | 55 |
| PROGRAM MANAGEMENT REPORTS                                                                         |    |
|                                                                                                    |    |
| TIPS & TRICKS                                                                                      |    |
| SUMMARY                                                                                            | 58 |

# **CWS/CMS Training Module Conventions**

#### **Module Purpose and Organization**

This student guide is business process oriented. So, certain sections, notebooks and pages may be skipped in a specific module and presented later when they are relevant to a process.

This module introduces you to the CWS/CMS tools required to perform the foster home licensing functions.

This module contains the following:

- A skill building exercise to be used in conjunction with the Scenario Manager application
  - ➤ M08\_S01 Licensing (Part 1).arc
  - ➤ M08\_S01 Licensing (Part 2).arc
  - ➤ M08\_S01 Licensing (Part 3).arc
  - > M08\_S01 Licensing (Part 4).arc
- A list of objectives for the module
- A summary of the module

**Disclaimer:** The dates presented in this student guide and in the accompanying screen shots may need to be adjusted at the user's discretion to avoid conflicting with dates in scenario manager.

**Disclaimer:** This training guide provides direction for creating placement homes records and associated County License Case records in CWS/CMS, and uses Foster Family Homes as an example. Follow your local county practice when choosing what type of placement home to create.

# **Skill Building Exercise: Foster Home Licensing**

Scenario Manager File: M08\_S01 Licensing (Part 1).arc

User ID = WALLACG Password = \$Good2go

Case: Kristen F

You are a social worker assigned to the Downtown Sacramento Child Welfare Services office. Today, you have scheduled time to record a county foster home licensing application for the F Family. You need to enter the county licensing information into CWS/CMS.

#### **Receive Application For County Licensing Home**

On January 15, 2007, Mrs. Kristen F requested a license to provide foster care for children. Kristen F's birth date is 2/14/1982, Social Security Number 000-00-0095. Her California Driver's License number is A0000005. She is a high school graduate and is employed full time by Aetna Insurance with an annual income of \$35,000. Her husband George F is a college graduate and is employed by UC Davis Medical Center with an annual income of \$85,000. George F's birth date is 7/1/1979, Social Security Number 000-00-0084. His California Driver's License is N0000005.

George and Kristen F reside at 1717 Side Street, Sacramento, CA 95834. Their telephone number is 916-000-2213. They have two children, Kalyssa F, birth date 11/15/2002, and Amaya F, birth date 12/30/2006. The family is of Hispanic ancestry and speaks both English and Spanish. Kristen F is also Caucasian. Steve J, Kristen's brother, is very involved with the family. He lives in Nevada but spends the summer months and holidays with the F family.

Kristen F has no preference as to gender of children to be placed with her. She is willing to provide emergency shelter and has a child care plan. Both George and Kristen F are willing to provide transportation and public transportation is also available in their neighborhood. Kristen F has agreed to in home visits after her work hours.

The family home is directly across the street from Ryder High School. Bradley Elementary and Kit Carson Middle School are also located nearby. The family prefers long term foster care and would like the opportunity to help prepare young adults/teenagers for living independently.

Kristen F completed all requirements, which included an initial home visit on February 25, 2007. Through the licensing process you determine, on March 1, 2007, that she is qualified to become a county licensed home. The Kristen and George F home has been approved for up to four children. A fire clearance was received on February 15, 2007.

#### Foster Family Home move to a Resource Family Home using Process Placement Home Move

The Department of Social Services is requiring Foster Family Homes be moved to Resource Family Homes. You begin the process to move George and Kristen F, Foster Family Home to a Resource Family Home. You will use the Process Placement Home Move command in the CWS/CMS system to move the existing Foster Family Home to a Resource Family Home.

Save to database after recording all foster home and county licensing information.

# **Foster Home Licensing**

#### Introduction

This module introduces you to the CWS/CMS foster home licensing tools. A staff person uses these tools to perform the county foster home licensing functions.

#### **Objectives**

After completing this module, you will be able to do the following with little or no assistance:

- Perform a Foster Home Facility Search
- Create a Placement Home Notebook
- Create a County Licensing Case Notebook
- Close a County Licensing Case
- Move substitute care provide to a new address Process Placement Home Move
- Move Foster Family Home (FFH) to Resource Family Home (RFH) – Process Placement Home Move

# **Starting the Client Services Application**

The first step for entering foster home licensing information is to start the CWS/CMS Control Panel. To start the CWS/CMS Control Panel and the Client Services application, follow these steps:

1. From the Windows desktop, double click the CWS/CMS icon.

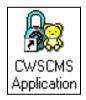

Figure – L\_001

2. In the CWS/CMS Control Panel logon window, (A) verify your User ID, (B) type your password, and (C) click the OK button.

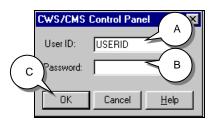

Figure - L\_002

3. From the CWS/CMS Control Panel, (A) click the Client Services application icon.

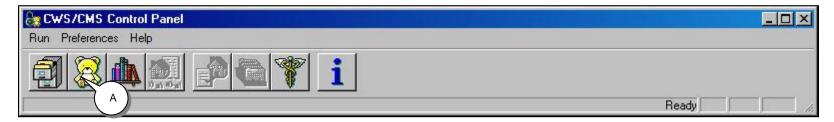

Figure - L\_003

## Search Placement Home/Substitute Care Provider

Before creating a home, do a thorough search of the database. If the substitute care provider is known to the system you can attach or associate the substitute care provider to a home. This step is covered in Licensing (Part 4). A thorough search eliminates duplication of clients and homes.

1. From the Client Services application, (A) click the Search drop-down menu and (B) select Start Search.

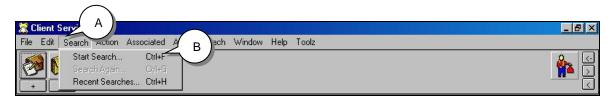

Figure - L\_004

2. In the Search Type field (C) select Substitute Care Provider.

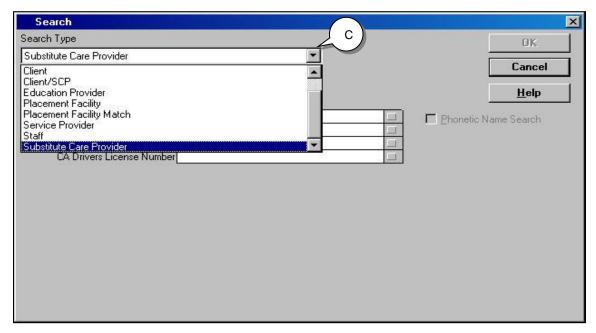

Figure - L\_005

# **Search Placement Home/Substitute Care Provider (continued)**

3. (A) Enter the Foster Family/Substitute Care Provider name. (B) Click OK.

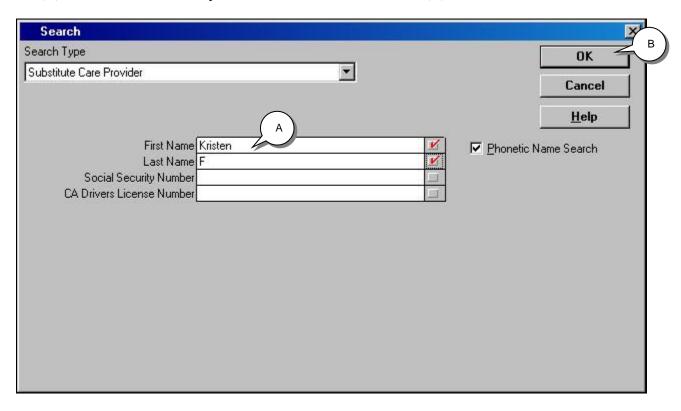

Figure - L\_006

## **Search Placement Home/Substitute Care Provider (continued)**

4. No hits were found. (A) Close the Search Results by clicking the X.

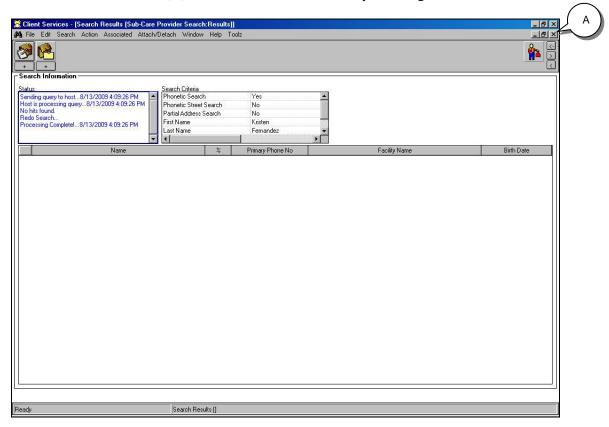

Figure - L\_007

5. (B) Close the Client Services application by clicking the X.

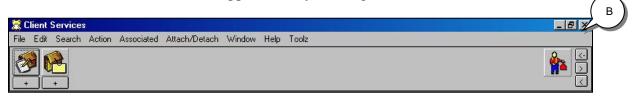

Figure - L\_008

# **Resource Management Application**

1. Open the Resource Management application from the Control Panel. The Placement Home notebook is located in the Placement Facilities Section (red button). (A) Open the Resource Management application.

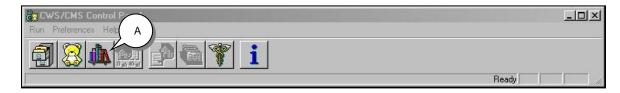

Figure - L\_009

2. (B) Click on the Placement Facilities Section (red button), and (C) click the "+" Create New Placement Home notebook.

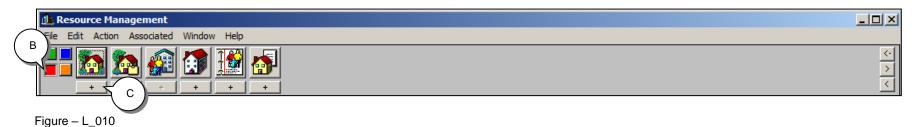

# **Creating a Placement Home Notebook**

#### **Placement Home – ID Page**

1. On the ID page tab (A) create a name for the home. This field is mandatory although not yellow when the home is first created. A good naming convention is: Last Name, First Names followed by type of facility (e.g., J, Mary & Thomas FFH). (B) Select the home type "Foster Family Home". (C) Record the Primary Phone number, (D) Backup Contact, if applicable, and (E) Address fields. (F) Record Disaster Emergency Contact Information.

12

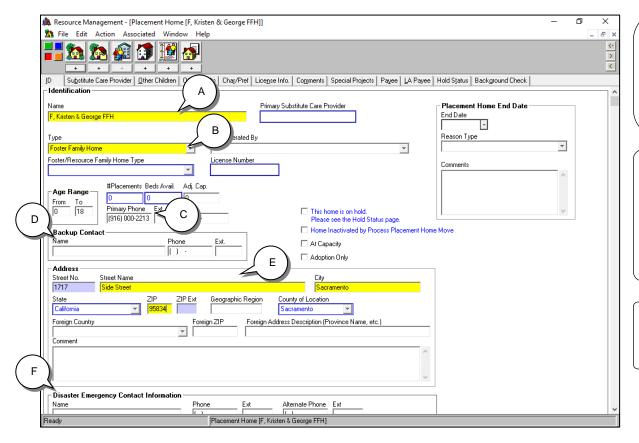

Figure - L\_011

#### **Resource Family Home:**

If you are creating a Resource Family Home (RFH), select the Type of Resource Family Home instead of Foster Family Home. Follow the remaining steps for creating a placement home, or your county specific procedures.

#### **Placement Home Notebook:**

Not all pages in this notebook will be covered in this lesson. This lesson will focus on the pages used most often when creating a Foster Family Home. For information on pages that are not covered in this lesson, click the page tab and press the F1 key to open a context sensitive help file for that page.

#### Age Range:

If creating a home for a Nonminor Dependent, the age range is 25 and under.

#### **Substitute Care Provider Page**

1. (A) Click on the Substitute Care Provider page tab. (B) Click the "+" in the Name grid. (C) Enter information for the substitute care provider(s) by completing all mandatory (yellow) and known fields on the page. (D) Be sure and check the Primary Provider field. (E) Fill in Start Date.

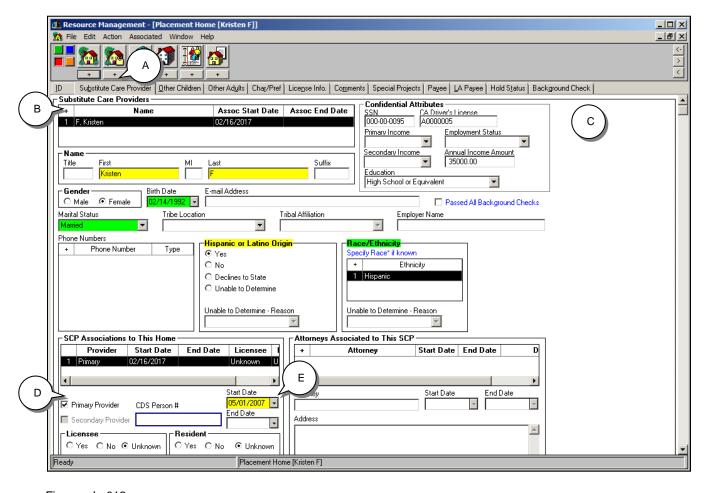

#### AFCARS (Green) Fields:

Green fields provide visual cues of important fields to complete. It is not mandatory to complete these fields in order to save to the database. However, the data in the green fields is used to fulfill federal AFCARS (Adoption and Foster Care Analysis and Reporting System) reporting requirements. If the information is not known at the time the Placement Home notebook is created. it should be obtained and entered into the notebook as soon as possible.

Figure - L\_012

2. (A) Click the "+" in the Name grid to create a new row for a secondary provider. (B) Enter information for the secondary substitute care provider(s). (C) complete all mandatory and known fields on this page.

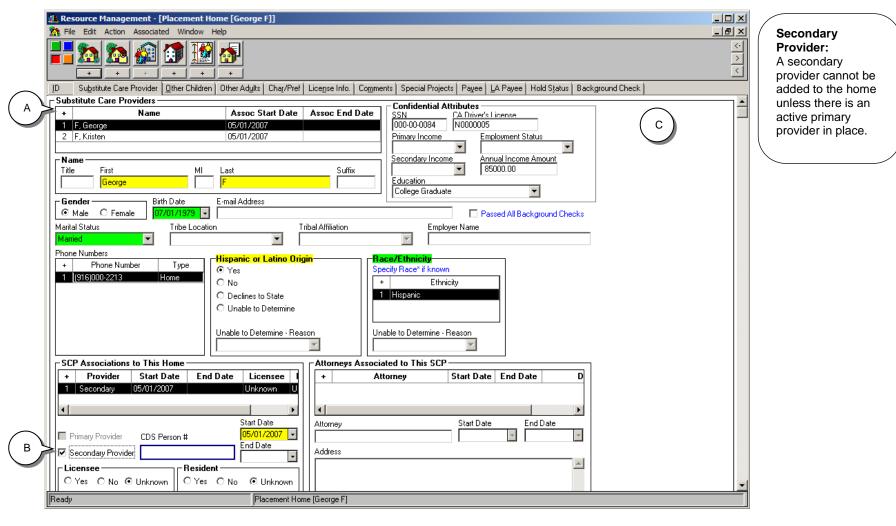

Figure - L\_013

#### **Other Children Page**

Use this page to enter information about other children (persons under 18 years of age) living in the placement home who are not placed there by Child Welfare Services.

1. (A) Click the Other Children page tab. Since you have information about other children in the home, (B) click the "+" to create a new row in the grid for each child, (C) enter their name, birth date and gender, and (D) click the "+" in the relationship grid to record relationships between children in the home and substitute care providers.

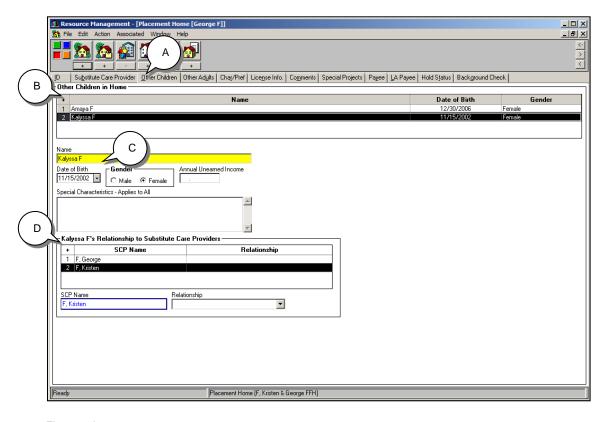

#### **Special Characteristics:**

Enter any special characteristics of the children. This text box applies to all other children in the home.

# (Child's) Relationship to Substitute Care Providers:

These fields cannot be completed until the Substitute Care Provider(s) have been entered for the home.

Figure - L\_014

#### **Other Adults Page**

Use this page to enter information about adults (persons 18 years of age and over) who reside at the placement home, or have significant contact not living in the home. (A) Complete all mandatory and known fields.

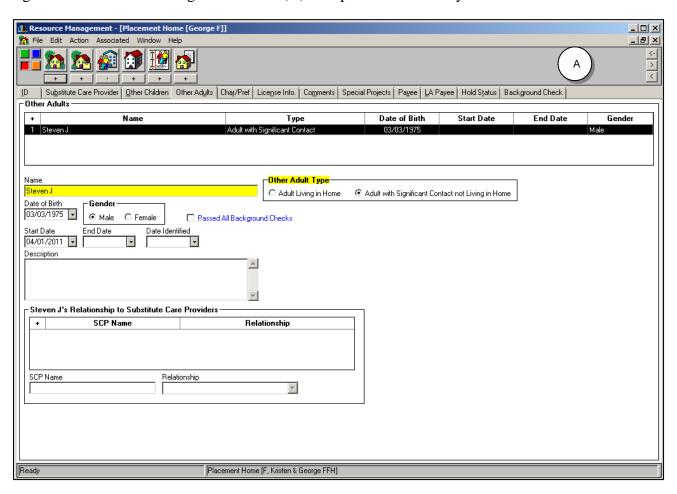

Figure - L\_015

#### **Char/Pref Page**

1. (A) Click on the Char/Pref page tab. (B) Fill in appropriate radio buttons regarding Gender, Emergency Shelter, Child Care Plan, Transportation, In Home Visits and Public Transportation. (C) Click the "+" of the Ethnicity grid to record family ethnicity. (D) Click the "+" of the Language grid to record all languages used by the family. (E) List all local schools in the Education Providers text box. Fill in all other known information in the remaining fields.

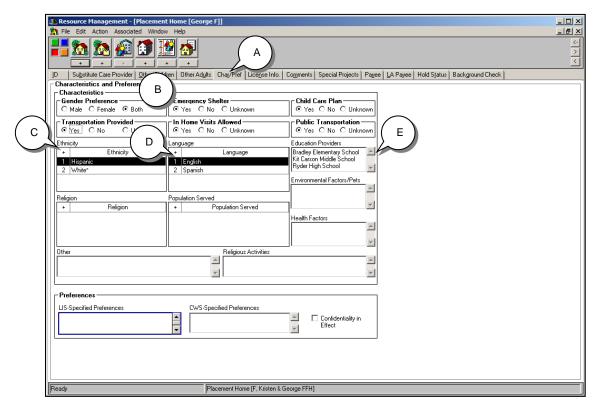

search fields in the Placement Facility Match dialog box. If this data is entered, and kept current, the Placement Facility Match search can be an efficient tool.

The fields on this page correspond to

Figure - L 016

#### **License Info Page**

For a Foster Family Home, most data on this page is read only, and populates from the County License Case notebook or is uploaded from the License Information System.

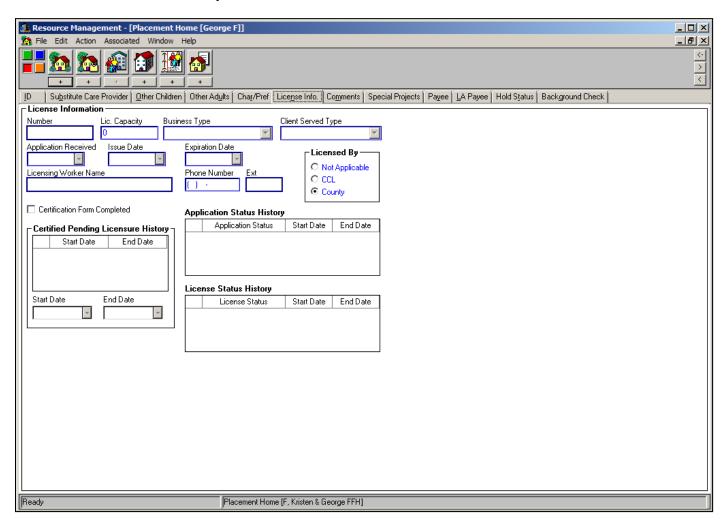

Figure - L\_017

#### **Comments Page**

The Comments page is for viewing or entering comments about the placement home. Comments are intended to be helpful to staff persons who are trying to match a child with a placement home. There is no information for this page.

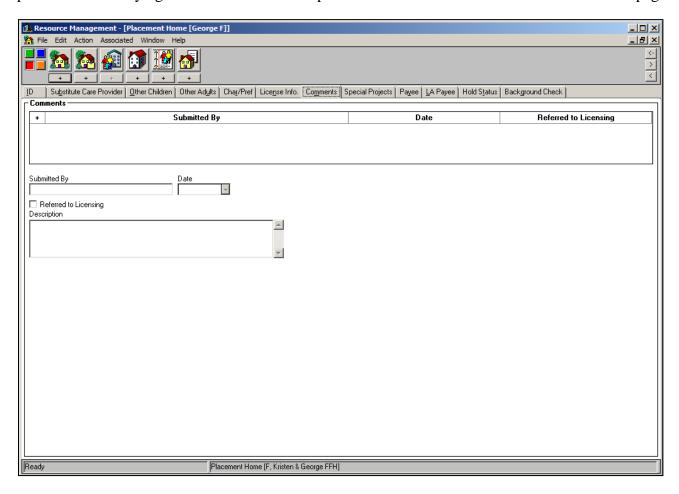

Figure - L\_018

## **Special Projects Page**

Use this page to view or enter information about special projects in which the placement home participates. There is no information for this page.

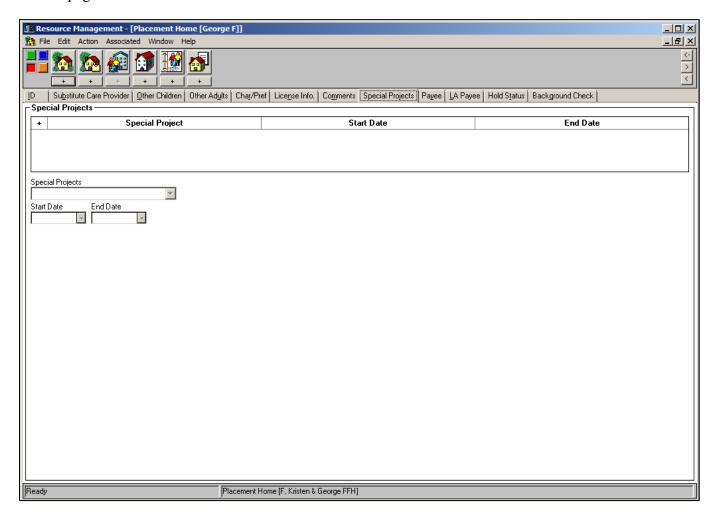

Figure - L\_019

#### **Payee Page**

1. (A) Click on the Payee page tab. (B) Record the name, address, and telephone number of the person who will be issued payment.

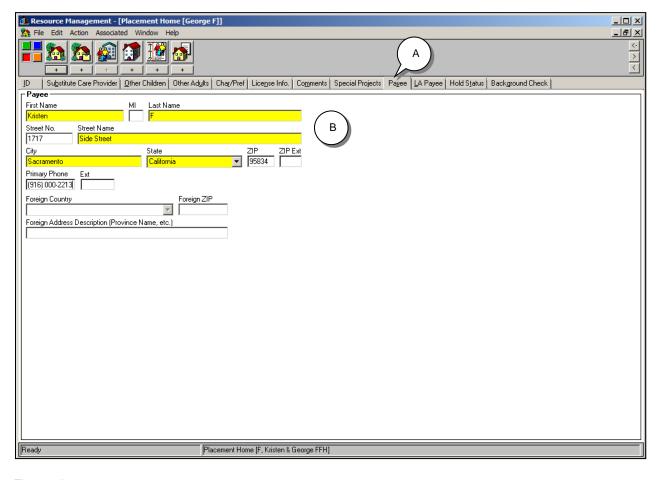

Payee Page: The Payee Page populates the SOC158A-Foster Child Data Record document. It is important to maintain current information.

Figure - L\_020

#### **LA Payee Page**

The page is used by Los Angeles County staff persons only. It displays information about the designated payee for a placement home, including the LA vendor ID number for the home.

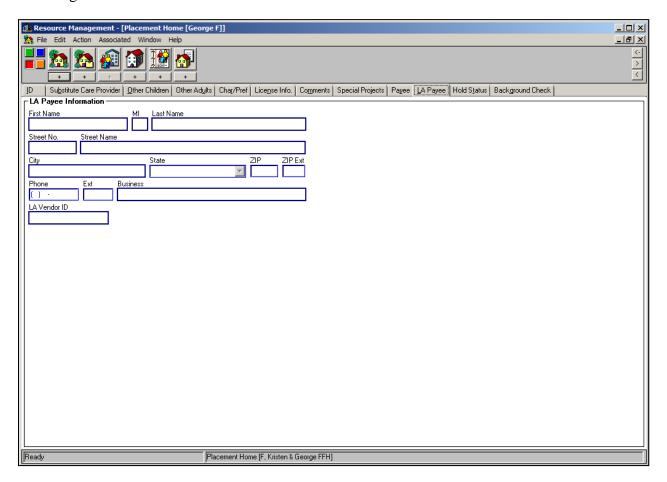

Figure - L\_021

#### **Hold Status Page**

This page is used to record dates and reasons of placement holds on a home. This page is read only for all licensing staff unless the home is a Resource Family Home, Foster Family Agency Certified Resource Family Home, or Short Term Residential Therapeutic program homes.

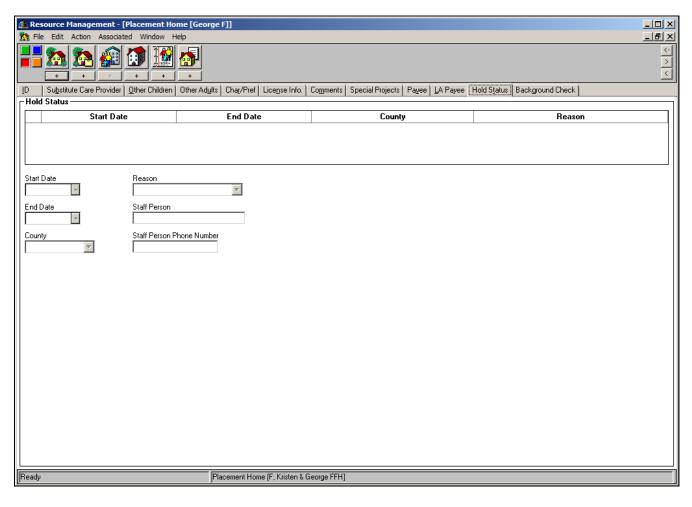

County Policy: Please check with your individual county for

direction on how

this page is

Figure – L\_022

#### **Background Check Page**

This page displays background check information for substitute care providers, other adults and children in the home, and other adults with significant contact not living in the home. It is also used for relative assessment. The instructions for completing this page are covered in the Placement Student Guide.

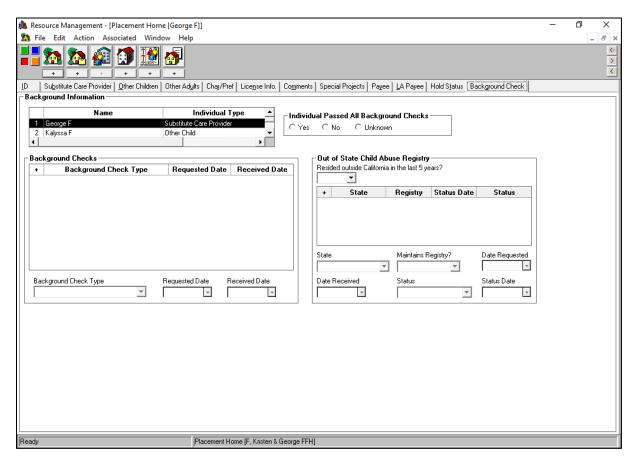

Figure - L\_023

#### **Saving to Database**

1. (A) From the File drop-down menu, (B) select Save to Database.

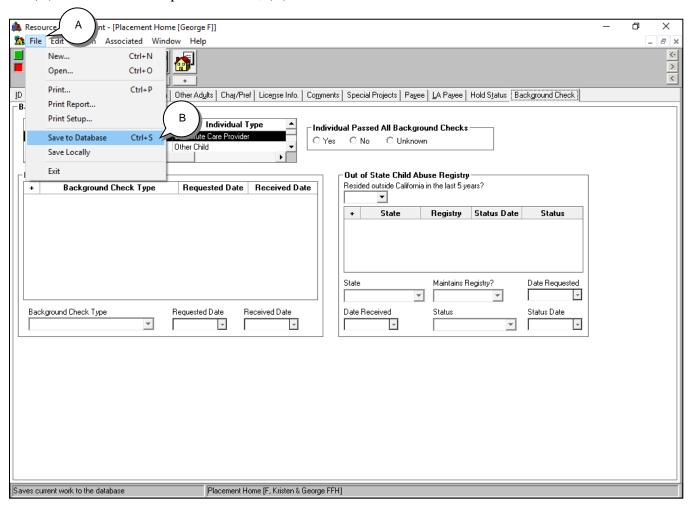

Figure - L\_024

#### 2. (A) Click Continue Working.

Continue working will automatically load the next Scenario Manager arc file M08\_S01 Licensing (Part 2).arc.

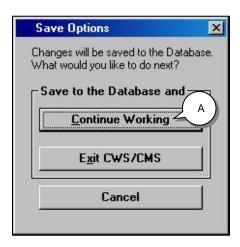

Figure - L\_025

# **Creating a County License Case Notebook**

#### Scenario Manager File: M08\_S01 – Licensing (Part 2).arc

The County License Case notebook is located in the Placement Facilities Section of the Resource Management application. In counties that license Foster Family Homes, use the County License Case notebook to record and view information on the status and characteristics of, visits to, and issues involving county licensed homes.

1. In order to create a County License Case notebook, open the Resource Management application. (A) Click on the Placement Facilities Section (red button) and (B) click on the "+" to Create New County License Case.

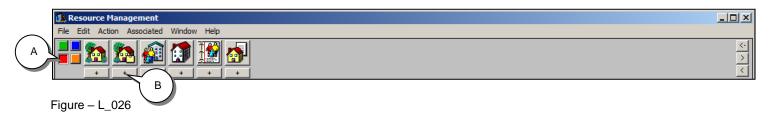

In the New dialog box, you will find a list of foster family homes in your county that do not already have a County License Case notebook.

2. (A) Select the home you want. (B) Click OK.

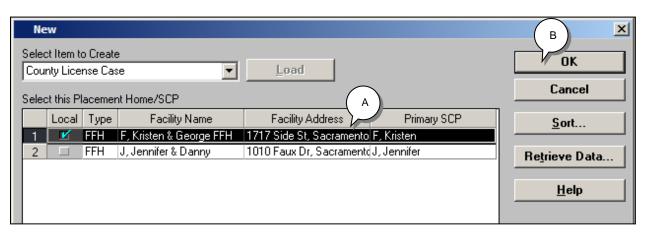

#### **Resource Family Home:**

Resource Family Home (RFH) in your county that does not have a County License Case notebook will also display in the New dialog box.

To create a County License Case for RFH, select the Type of RFH and following the remaining steps, or your county specific procedures.

Figure - L\_027

#### **ID Page**

1. On the ID page, (A) record a number. This is a mandatory field and each county has its own unique numbering system. (B) Click the "+" of the Application Status grid. (C) Choose Pending in the Current Application Status drop-down menu. (D) Enter a Start Date, and (E) Application Received date. (F) Click the "+" of the License Status grid. (G) Select Pending in the Current License Status drop-down menu and record the Start Date.

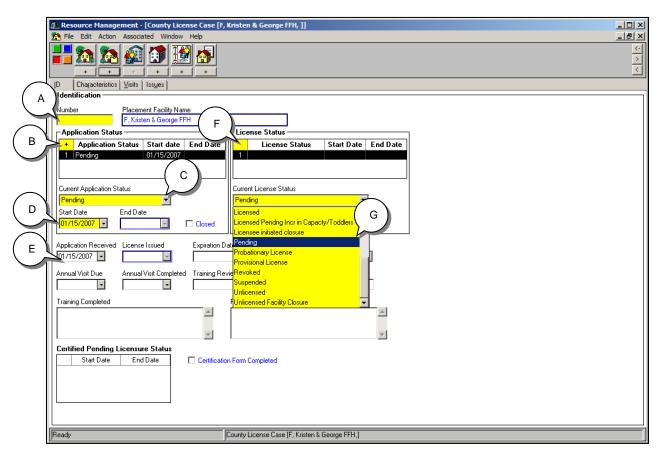

#### **Resource Family Home:**

For the Application Status and License Status steps, use the appropriate RFA Application and RFA License Status values.

Figure - L\_028

#### **Characteristics Page**

1. (A) Click on the Characteristics page tab. (B) Enter the License Capacity number (number of children family will be licensed for). (C) In the Foster/Resource Family Home Type drop-down menu, choose Open. (D) Record the date a fire clearance was received, and (E) enter age range of license. (F) Record gender choices by clicking the appropriate radio button.

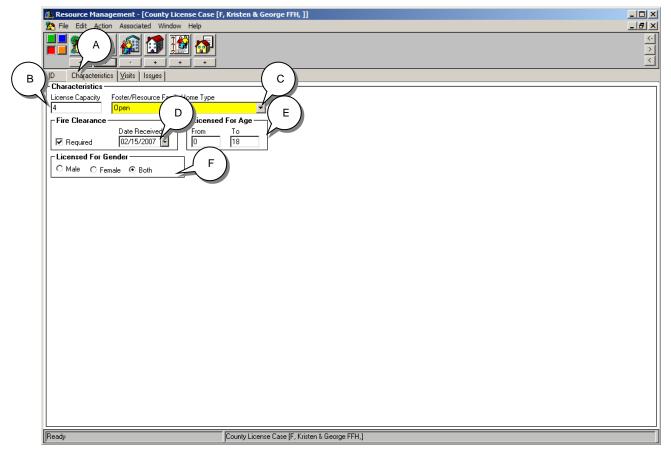

Figure - L\_029

#### **Visits Page**

1. (A) Click on the Visits page tab. (B) Click the "+" in the Visits grid. (C) Record the Date of the visit to the home. (D) Record Type of visit by choosing "Initial" in the drop-down menu.

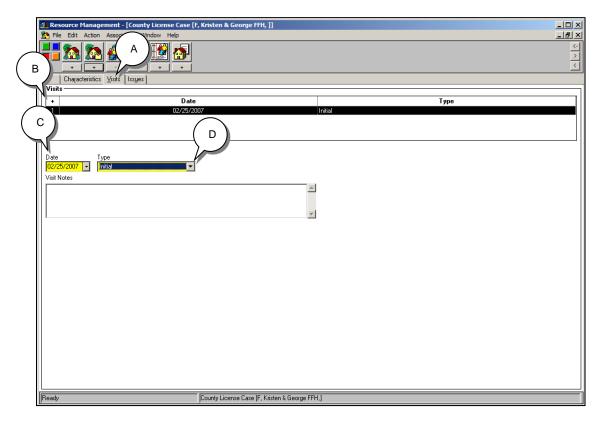

Figure – L\_030

#### **Issues Page**

1. (A) Click on the Issues page tab. Use this page to view and enter information about any outstanding licensing issues with the home.

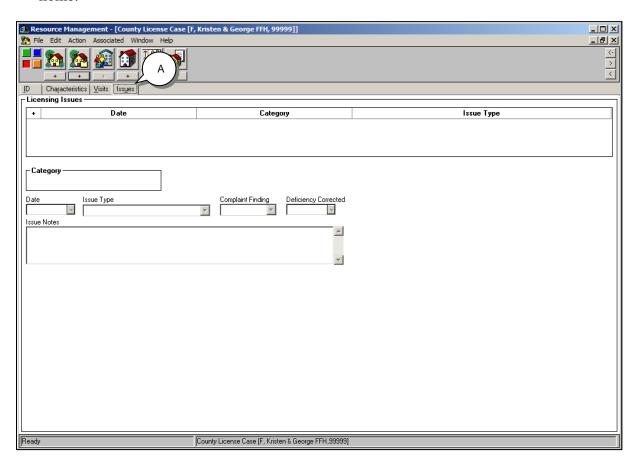

Figure - L\_031

From the File drop-down menu, select Save to Database. Choose Continue Working.

Continue working will automatically load the next Scenario Manager arc file M08\_S01 Licensing (Part 3).arc.

Scenario Manager File: M08\_S01 – Licensing (Part 3).arc.

#### **Record License Information**

1. The home is now licensed and needs to be recorded in CWS/CMS. Reopen the County License Case to record that the home is now licensed. (A) Click the open existing County License Case notebook. (B) Highlight the home. (C) Click OK.

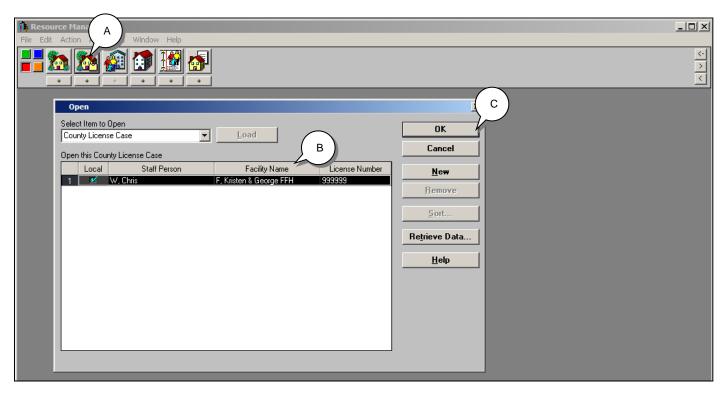

Figure - L\_032

1. According to our story the home has now been approved. (A) Click on the ID page tab. (B) Click on the "+" of the Application Status grid and (C) Select "Application Approved" in the Current Application Status field. (D) Record the date of approval in the Start Date field. (E) Click the "+" of the License Status grid. (F) Choose "Licensed" from the drop-down menu of the Current License Status field. (G) Record the start date in the Start Date field.

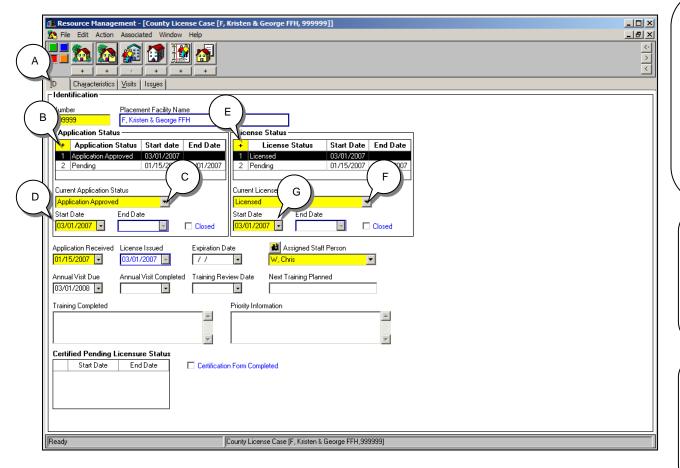

Figure - L\_033

#### **Assigned Staff Person:**

For a Resource Family Home, the user has the option to assign a staff person from a different county to the County License Case by clicking on the binocular icon. When the staff person search dialog box is displayed, the user can choose the County drop-down and change to the appropriate county.

If the Placement Facility Type is Resource Family Home, the county of the Assigned Staff Person will be displayed in red at the top of the page.

#### **License Status End Date:**

For non-LIS Foster Family Homes or Resource Family Homes, if the License Status End Date is populated, the Placement Home End Date field will be populated on the Placement Home notebook, and the Placement Home notebook will be read only.

#### **Annual Visit Due:**

Initially, the Annual Visit Due date is set for one year from the License Issued date. After Annual Visit Completed date is entered, the Annual Visit Due Date will be updated to the Annual Visit Completed date plus one year.

The home is now available for the placement of children.

From the File drop-down menu, select **Save to Database**. Choose **Continue Working**.

Continue working will automatically load the next Scenario Manager arc file M08\_S01 Licensing (Part 4).arc.

# **Closing a County License Case**

Scenario Manager File: M08\_S01 Licensing (Part 4).arc.

1. (A) Open the Placement Facilities Section (red button). (B) Open an existing the County License Case notebook.

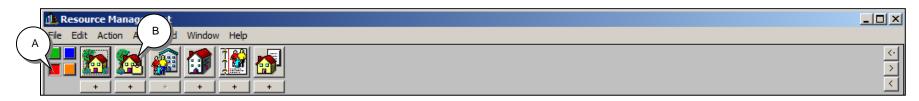

Figure - L\_034

2. (C) Select the specific licensed home. (D) Click OK.

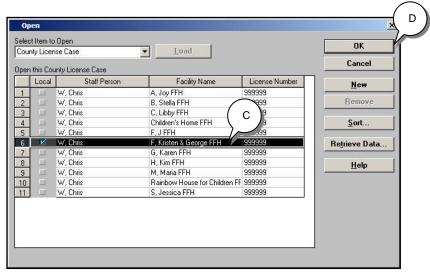

Figure - L\_035

#### **Closing a County License Case (continued)**

3. The ID page tab of the County License Case notebook will display. (A) Click the "+" in the License Status grid to create a new row. (B) Enter the correct value in the Current License Status drop-down list. (C) Record the start date and (D) click Yes.

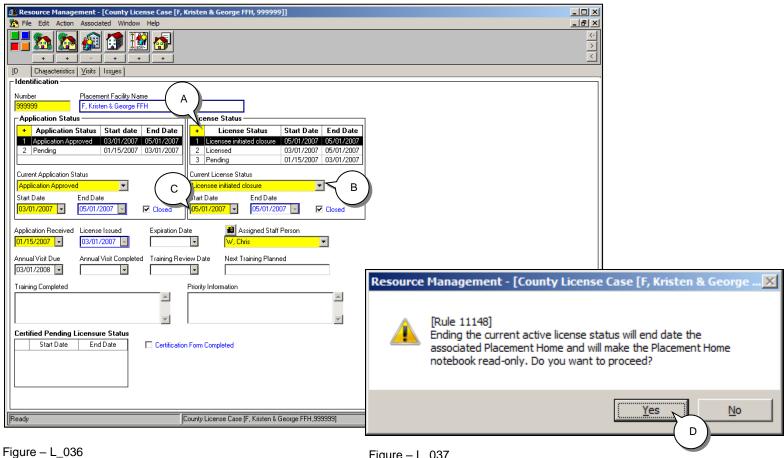

Figure - L\_037

From the File drop-down menu, select **Save to Database** and exit CWS/CMS.

#### Scenario Manager File: M08\_S01 Licensing (Part 4).arc.

The Process Placement Home move command will allow the user to move a placement home or allow the user to update an active substitute care provider's address.

(A) Open Resource Management.

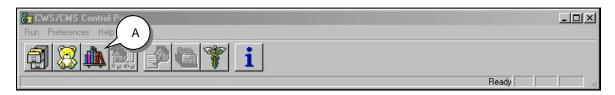

Figure - L\_038

4. (A) Open the Placement Facilities Section (red button). (B) Open existing County License Case notebook and (C) select the specific licensed home. (D) Click OK.

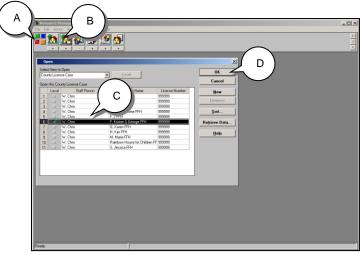

Figure L\_039

The ID page of the County Licensed Home will display.

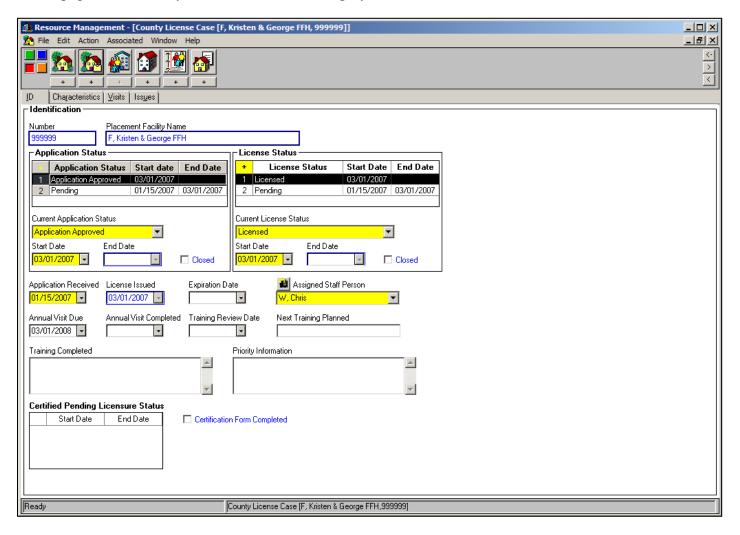

Figure - L\_040

5. (A) Open the Placement Home notebook. (B) Choose the specific home. (C) Click OK.

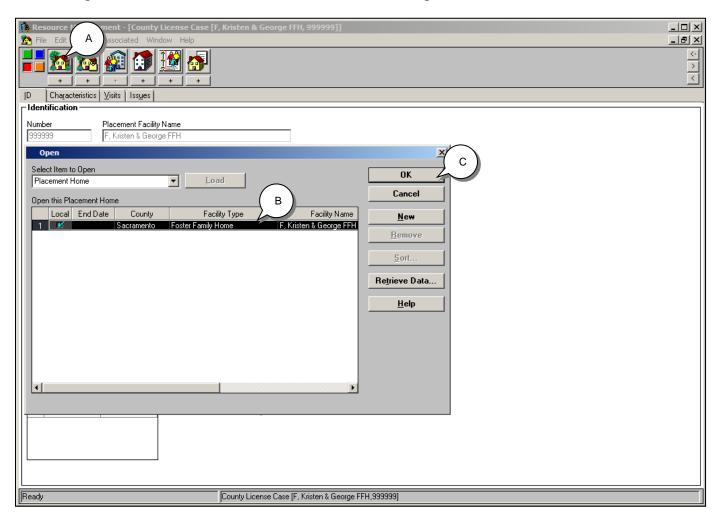

Figure - L\_041

The ID page of the Placement Home will display.

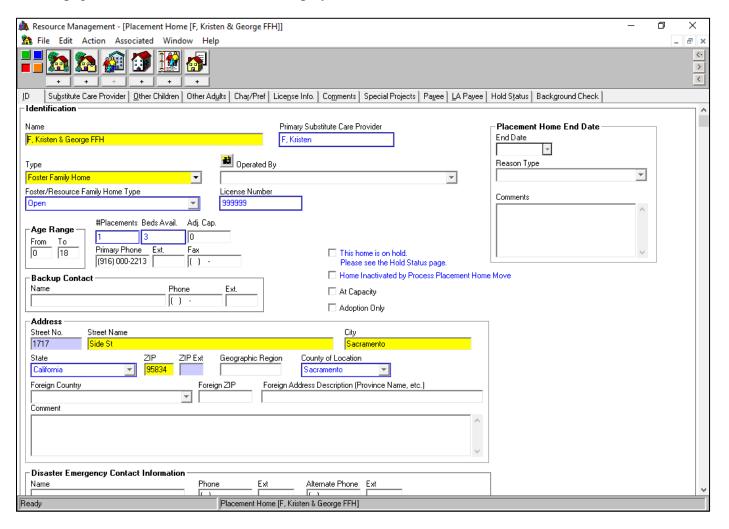

Figure - L\_042

6. With both the County License Case and the Placement Home open, (A) Click on the Action drop-down menu. (B) Select Process Placement Home Move.

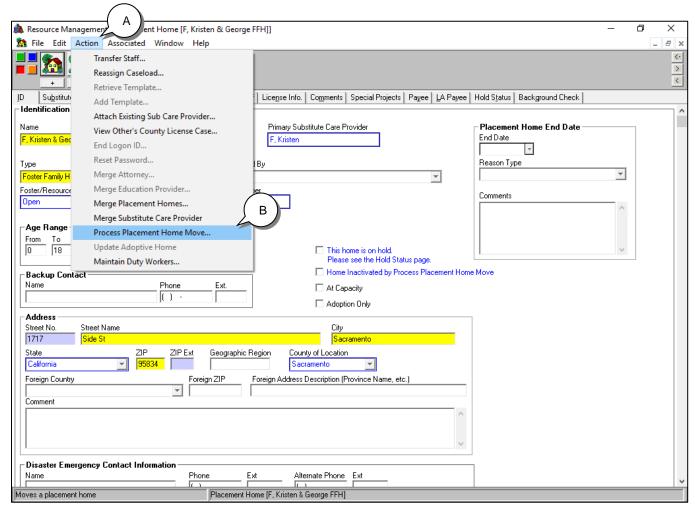

Figure - L\_043

7. Enter all information from the previous home. (A) Be sure the NEW address is recorded here. (B) Click OK, the Process Placement Home Move message will display, (C) click Yes to proceed with changing the Substitute Care Provider address.

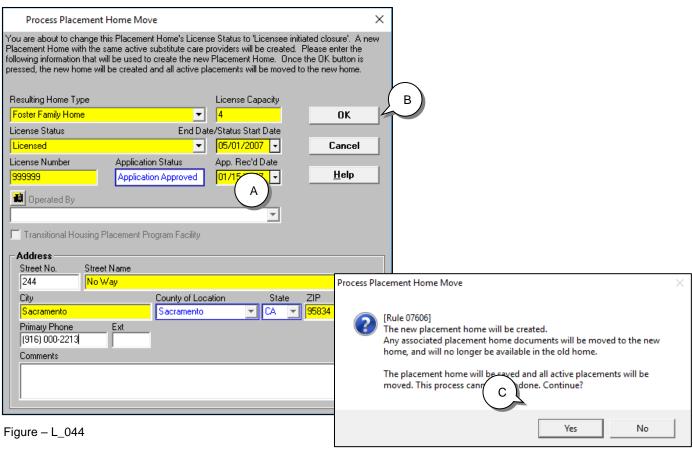

Figure - L\_045

By selecting 'Yes' in Figure L\_045, the substitute care provider address will be changed and CWS/CMS and the system will automatically do the following:

- 8. The old placement home active license will be end dated with the Reason Type of 'Home End Dated by PPHM', and the Placement Home notebook will be read-only. A new (Resulting Home Type) placement home will be created, the active placements including adoptive placements will be moved from the old placement home to the new placement home. This includes associations to substitute care providers, county license cases, active connections to special projects, notes, other adults and children in the placement home, Adoption Home Studies, and Profiles.
- 9. Any associated Placement Home Documents will be moved to the new home, and will no longer be available for the old home.
- 10. Both the old and the new home will be saved to the CWS/CMS database.
- 11. The old FFH home will be end dated with the reason "Licensee initiated closure".
- 12. All of the children placed in the old home, will be moved to the new home.
- 13. Automatically saves to the database.

Close the Resource Management application and Exit CWS/CMS.

#### Scenario Manager File: M08\_S01 – Licensing (Part 4).arc

In addition to updating a substitute care provider's address, the Process Placement Home Move command can also be used to allow the user to move a placement home. For valid placement home types, please reference step number four in this section. For the proper user authorities and privileges, please reference the Resource Management Student Guide, Resource Management Placement Facility Maintenance privilege or CWS/CMS Help.

1. (A) Open Resource Management.

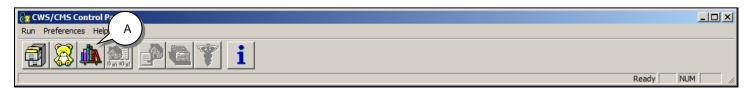

Figure - L\_046

2. (A) Open the Placement Facilities Section (red button). (B) Open the County License Case notebook and (C) select the specific licensed home. (D) Click OK.

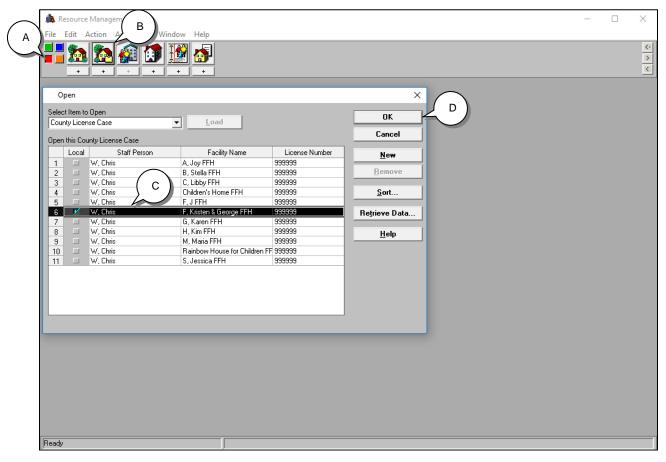

Figure - L\_047

The ID page of the County Licensed Home will display.

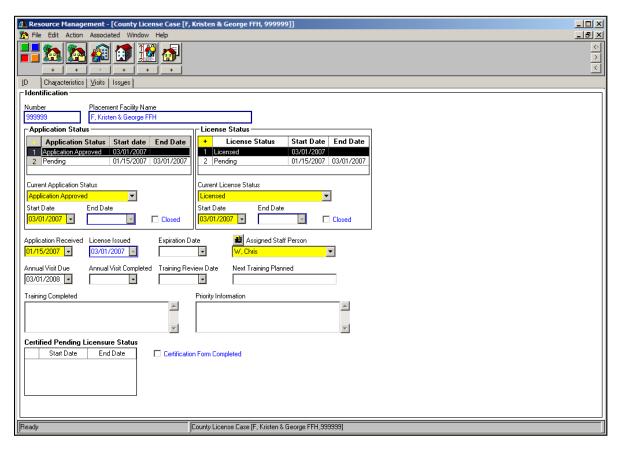

Figure - L\_048

3. (A) Open the Placement Home notebook. (B) Choose the specific home. (C) Click OK.

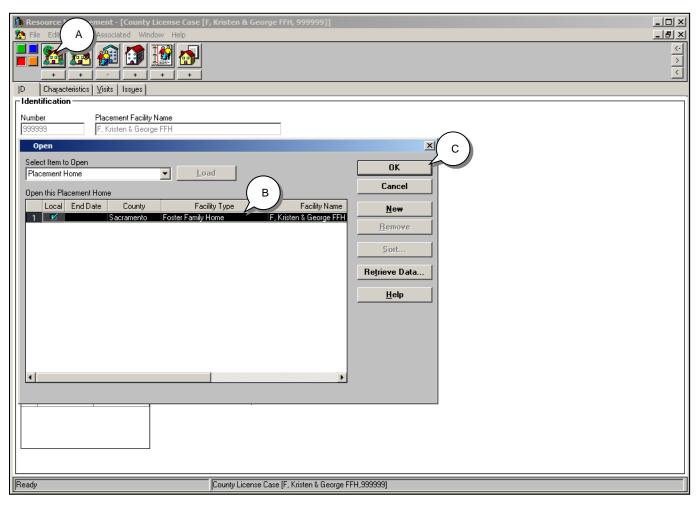

Figure - L\_049

The ID page of the Placement Home will display.

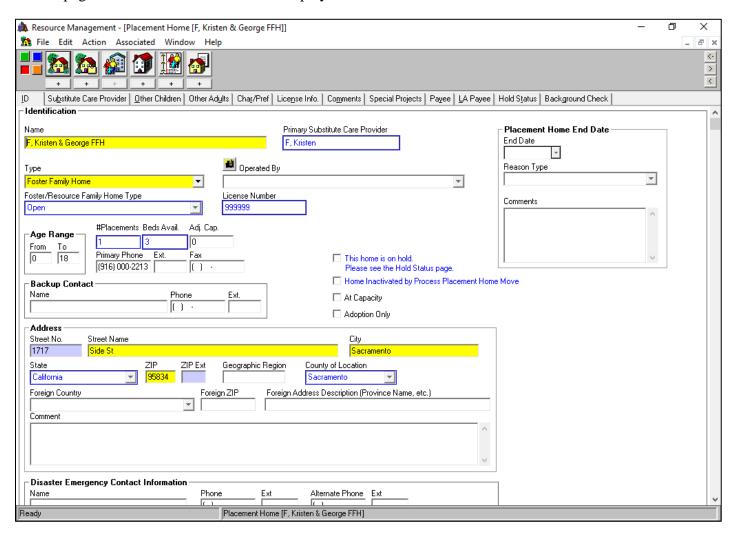

Figure - L\_050

4. With both the County License Home and the Placement Home open, (A) Click on the Action drop-down menu. (B) Select Process Placement Home Move. The user has the ability to move the following types of placement homes with the Process Placement Home Move command depending on the placement scenario: FFH, RFH, FFACH, FFACRFH, and R/NREFM. Including FFHs' that populated from the License Information System (LIS). The placement home must have an active license except for R/NREFM, FFACH, and FFACRFH homes.

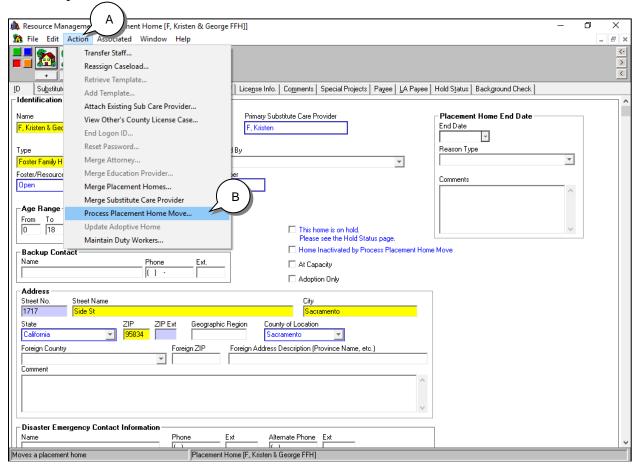

Figure - L 051

5. On the Process Placement Home Move dialog box, for the Resulting Home Type drop-down, (A) choose Resource Family Home. (B) Enter an End Date/Status Start Date, (C) Application Received Date, and (D) License Capacity. (E) Enter the License Number, verify the information and update all mandatory (yellow) fields. (F) Click OK, the first Process Placement Home Move message will display, (G) click Yes, to proceed with placement home move. The second Process Placement Home Move message will display, (H) click Yes to proceed with creating the new placement home.

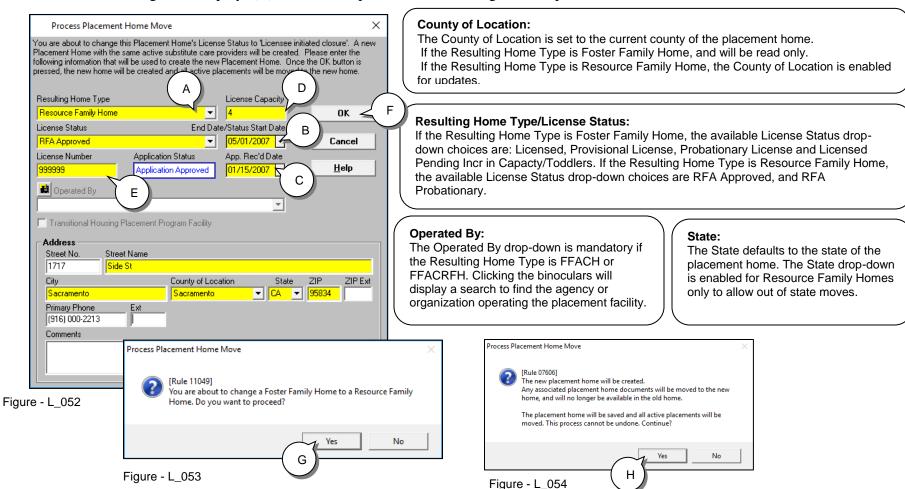

51

If the user selects 'Yes' in Figure L\_053, and 'Yes' in Figure L\_054 the new (Resulting Home Type) will be created and CWS/CMS and the system will automatically do the following:

- 1. The old placement home active license will be end dated with the Reason Type of 'Home End Dated by PPHM', and the Placement Home notebook will be read-only. A new (Resulting Home Type) placement home will be created, the active placements including adoptive placements will be moved from the old placement home to the new placement home. This includes associations to substitute care providers, county license cases, active connections to special projects, notes, other adults and children in the placement home, Adoption Home Studies, and Profiles.
- 2. Any associated Placement Home Documents will be moved to the new home, and will no longer be available for the old home.
- 3. Both the old and the new home will be saved to the CWS/CMS database.
- 4. The old home will be closed with the reason "Licensed Initiated Closure".
- 5. Automatically saves to the database.

Close the Resource Management application and Exit CWS/CMS.

#### **Search Tips**

There is no "Search" command in Resource Management.

When retrieving a placement home in Resource Management, you are limited in the criteria that you can enter and your text must be typed exactly the way it appears in the notebook. This is because there are no phonetic search options available in Resource Management.

If you need to search and retrieve a Placement Home notebook in Resource Management you need to:

- Click on "Open Existing Placement Home" notebook.
- Enter the appropriate information in the "Select Placement Home Filter" dialog box and select "OK".
- If there are no placement homes in cache, you will need to click the "Retrieve Data" button.
- If you have difficulty retrieving a home that you know exists in the database try the following:
  - ➤ Changing to the appropriate Facility Type.
  - ➤ Changing the County field to "None" and enter only the Substitute Care Provider's name. (Many Substitute Care Providers have provided out-of-home care for children in more than one county.)
  - > Search for the home in Client Services and then use the exact spelling of the Substitute Care Provider's name or facility name back in Resource Management. You can also copy and paste the search results information to the criteria field in Resource Management.

#### **Placement Home Reports**

The following reports may be useful to the licensing worker:

#### **History of Placements in Home**

This report lists placement information about every child that was placed in a specific placement home. You specify the home and the date range.

#### **Substitute Care Provider Licensing History**

This report provides a history of all the associated placement homes and licensing issues for a specific SCP. This is helpful when you need to know if a SCP is listed as a caretaker for more than one facility type (i.e. they are a relative home and a foster family home provider).

#### **How Do I Create a Report?**

- 1. Reopen Scenario Manager File: M08\_S01 Licensing (Part 4).arc and open Resource Management application.
- 2. Open the Placement Home notebook for the specific home or SCP. Click the File drop-down menu. Select File, Print Report.
- 3. (A) In the Area of Interest field choose "Placement Home Reports" and then (B) select the appropriate report in the "Report Name" section. (C) Select the "Print Preview" button and walk through the remaining steps.

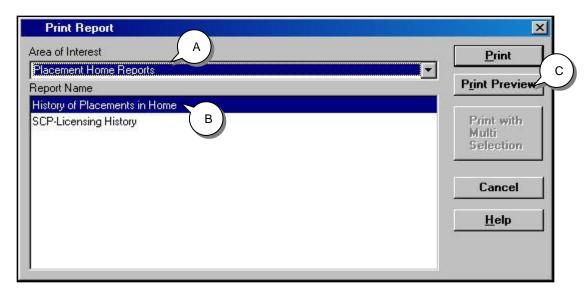

Figure - L\_055

#### **Program Management Reports**

Licensing program Management Reports compile information at the statewide or countywide level from the CWS/CMS database. They are generated at the state, county, office, unit, and caseload levels.

Licensing Program Management reports provide state and county managers with the information they need to monitor and evaluate the accomplishment of the Foster Home Licensing Program goals and tasks.

Licensing Program Management reports are available on a fixed schedule according to the report frequency, and can be viewed/created at any time. The extract files for many of the reports are saved at the database, so users can create reports for past time periods as well as current reports.

- 1. To access Program Management Reports use the File drop-down menu, select the Print Report command and (A) Select "Program Management Licensing" as the Area of Interest. The names of the Licensing Program Management reports will display.
- 2. (B) Select the report you want and (C) click the print button and walk through the remaining steps.
- 3. Exit CWS/CMS.

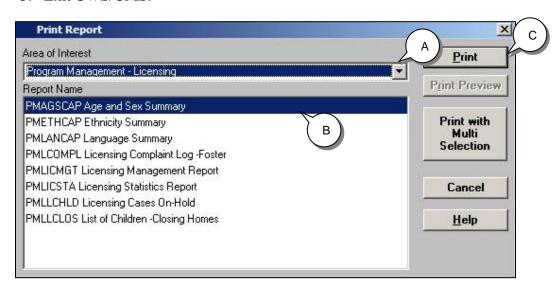

Figure - L 056

#### **Tips & Tricks**

• Can I merge duplicate County License Case notebooks?

No. The CWS/CMS application does not have a Merge County License Case notebooks function.

• Can I create a list of licensing cases assigned to me?

Yes. You can view your licensing "caseload" by clicking on the Open Existing County License Case icon.

In the Open dialog box, click the Sort button. In the Sort Order dialog box, select Staff Person as the 1st Sort Key, Facility Name as the 2nd Sort Key, and License Number the 3rd Sort Key.

• Can I view a county license case assigned to other staff persons in my county?

Yes. Use the "View Other's County License Case" command in the Action drop-down menu.

The county license cases of other staff in your county will be read only.

• If a home was previously closed, do I create a new home or modify the existing one?

There are pros and cons (affecting the outcome of reports) to each of the following methods. Be sure to check with your county as to procedures.

• If the home was closed in error, you can delete the incorrect rows in the License Status grid.

On the ID page of the County License Case, update the Application Status and License Status grids to "pending" again. This will create new licensing information and therefore much of the previous information will be removed.

You can also create a new Placement Home notebook and County License Case notebook in order to preserve all the old information.

#### **Tips & Tricks (continued)**

• How do I attach an Existing Substitute Care Provider to a Placement Home notebook?

Click the Open Existing Placement Home notebook. Enter the Substitute Care Provider's name in the select Placement Home Filter dialog box, and click the OK button. When the Placement Home notebook is retrieved from the database, the associated Substitute Care Provider(s) will come into cache with it.

Bring the Placement Home notebook to which you want to attach the Substitute Care Provider notebook in focus.

From the Action menu, select the Attach Existing Sub Care Provider command.

In the Attach Existing Sub Care Provider dialog box, select the Substitute Care Provider in the Attach this Substitute Care Provider and click the OK button.

#### **Summary**

This module provided an overview of the County Licensing process. It introduced the following topics:

- Search functionality
- Creating a Placement Home
- Creating a County Licensed Home
- Closing a County Licensed Home
- Moving a Substitute Care Provider to a New Address using Process Placement Home Move command
- Moving a Foster Family Home (FFH) to a Resource Family Home (RFH) using the Process Placement Home Move command
- Creating Reports
- Creating Program Management Reports